## Jak zdefiniować nowe kryterium podziału uczniów na grupy zajęciowe?

Kryteria podziału uczniów na grupy zajęciowe definiuje administrator systemu *Dziennik VULCAN* w module *Administrowanie*.

Zadanie to jest bardzo ważne i wymaga przemyślenia, aby niepotrzebnie nie mnożyć liczby kryteriów. Przede wszystkim kryteria i podziały staramy się definiować uniwersalnie, aby można było je stosować w wielu oddziałach. Przykładem takiego uniwersalnego kryterium, definiowanego w systemie domyślnie, jest podział uczniów ze względu na płeć (na chłopców i dziewczynki). Uczniów można dzielić na grupy według tego kryterium na każdym przedmiocie i w każdym oddziale, do którego należą chłopcy i dziewczęta.

Przykłady innych uniwersalnych kryteriów podziału uczniów:

- ze względu na numer w dzienniku (np. grupa uczniów posiadających numery z pierwszej połowy i grupa uczniów posiadających numery z drugiej połowy);
- ze względu na poziom nauczania (np. grupa uczniów realizujących przedmiot na poziomie podstawowym, grupa uczniów realizujących przedmiot na poziomie średniozaawansowanym, grupa uczniów realizujących przedmiot na poziomie zaawansowanym);
- ze względu na realizowane przedmioty zawodowe (grupa uczniów realizujących pierwszy zestaw przedmiotów, grupa uczniów realizujących drugi zestaw przedmiotów itd.);
- ze względu na uczęszczanie na zajęcia dodatkowe (np. grupa uczniów uczęszczających na zajęcia oraz grupa uczniów nieuczęszczających na zajęcia).

Aby dodać nowe kryterium podziału i zdefiniować rodzaje grup w ramach tego kryterium, wykonaj następujące czynności:

- 1. Zaloguj się do systemu *Dziennik VULCAN* jako administrator i uruchom moduł *Administrowanie*.
- 2. Przejdź do widoku **Słowniki/ Słowniki** i w drzewie danych wybierz słownik **Rodzaje grup**.
- 3. Kliknij przycisk **Dodaj kryterium**.
- 4. W oknie **Dodawanie grupy do kryterium podziału** w polu **Nazwa kryterium** wprowadź nazwę kryterium oraz w polach **Nazwa rodzaju grupy** i **Kod** wprowadź nazwę i kod pierwszej grupy. Kliknij przycisk **Zapisz**.

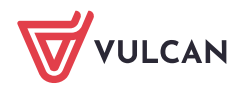

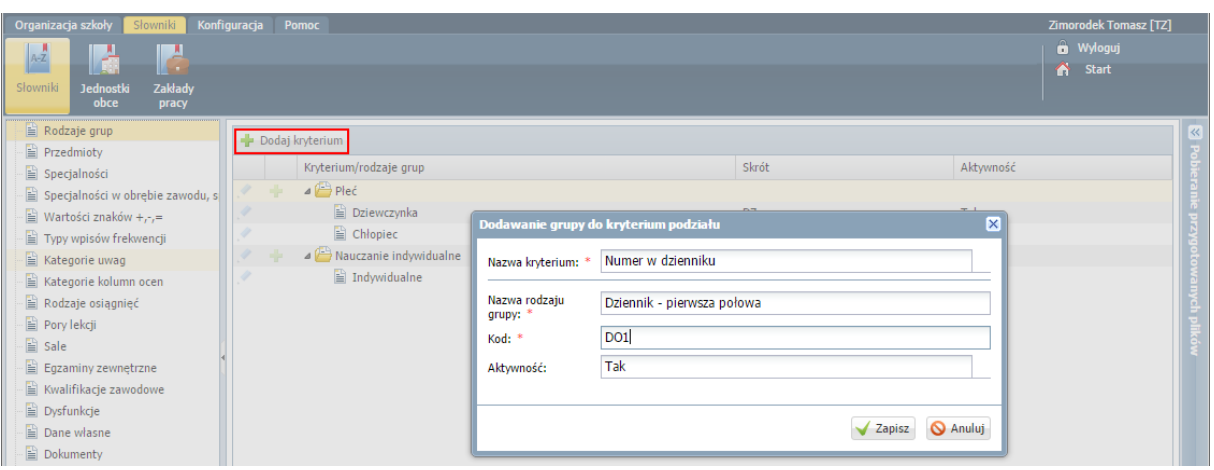

Jeśli kryterium będzie stosowane tylko dla wybranej grupy przedmiotów lub tylko w wybranych oddziałach to warto taką informację zawrzeć w nazwie kryterium oraz grup.

- 5. Dodaj do kryterium kolejną grupę.
	- Kliknij przycisk  $\mathbf{r}$  znajdujący się w wierszu dodanego kryterium.

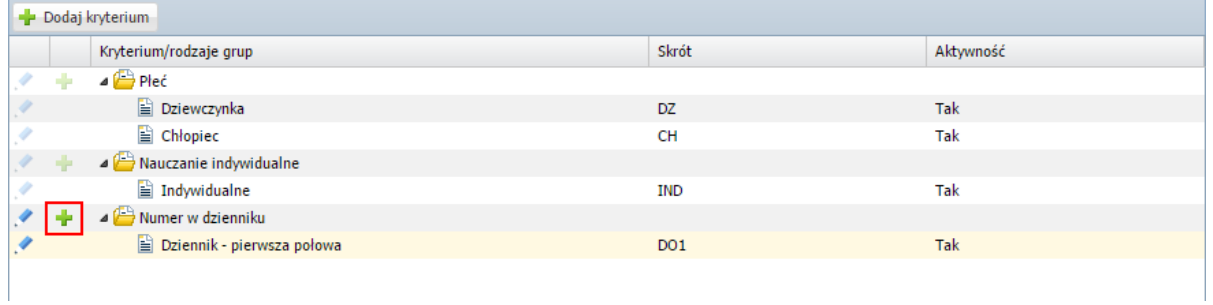

W oknie **Dodawanie pozycji kryterium podziału** wprowadź nazwę i kod drugiej grupy. Kliknij przycisk **Zapisz**.

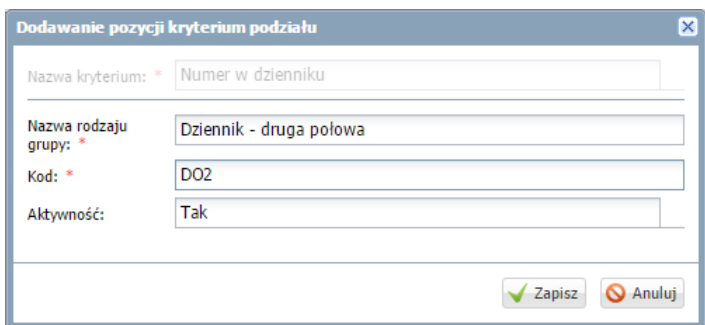

■ Jeśli trzeba, dodaj do kryterium pozostałe grupy– postępuj analogicznie.

Kryterium pojawi się na liście. Wprowadzone dane możesz edytować za pomocą ikon .

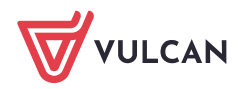

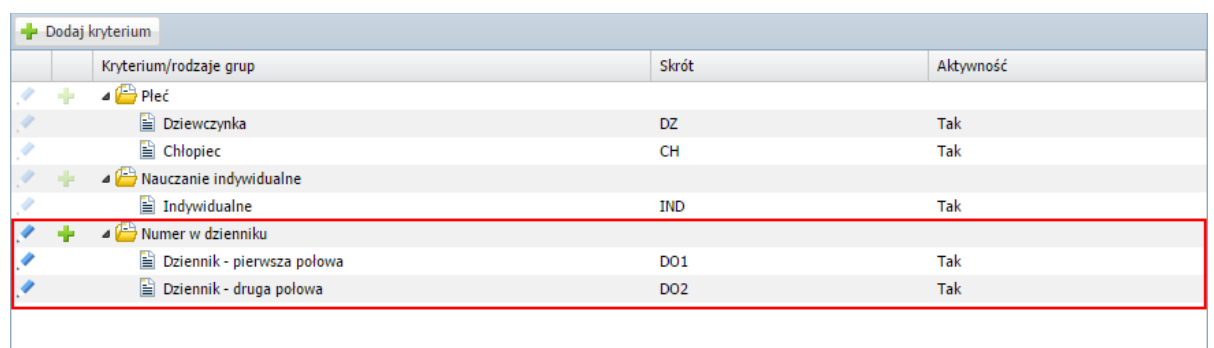

Po zdefiniowaniu wszystkich kryteriów podziału uczniów na grupy dla szkoły wychowawcy mogą w dziennikach oddziałów przypisać uczniów do właściwych grup zajęciowych.

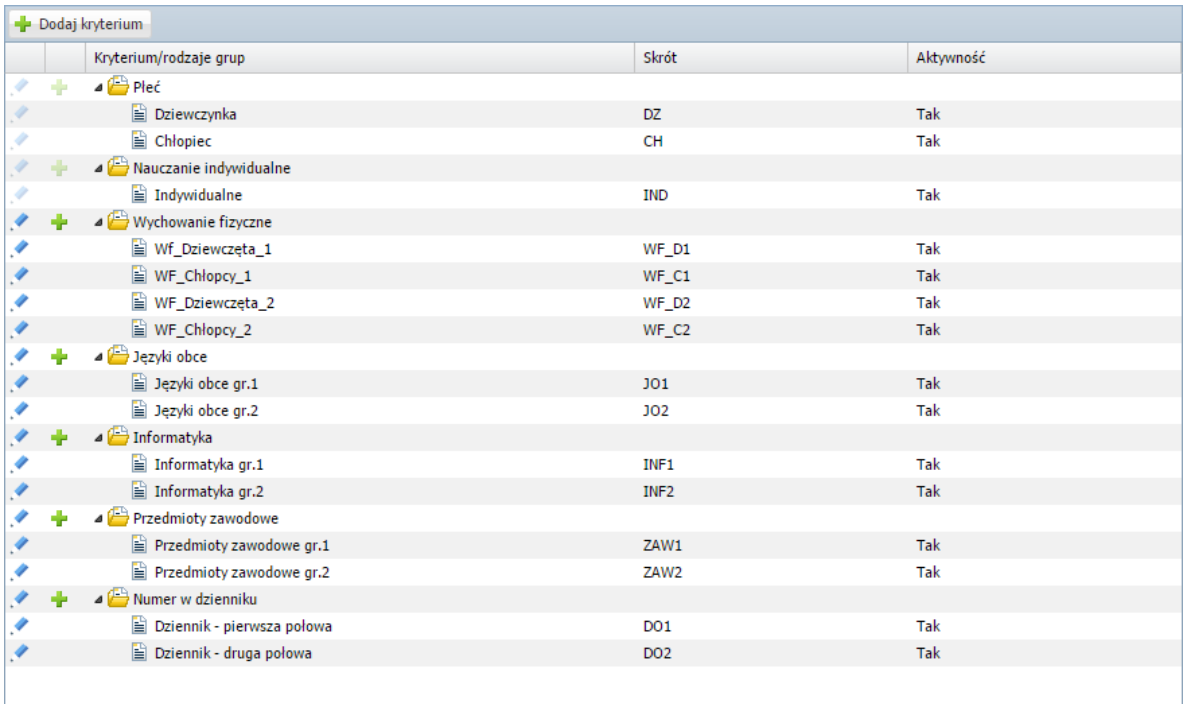

Rysunek 1. Kryteria i rodzaje grup w przykładowej szkole

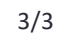